## **User Manual**

Mengaksesaplikasi SAKTI menggunakankomputer (PC) dan Handphone (HP)

Aplikasi SAKTI merupakan aplikasi berbasis web, sehingga kita membutuhkan browser untuk membuka aplikasi ini. Di computer ada beberapa browser yang lazim digunakan, yaitu Google Chrome, Mozilla Firefox dan Internet Explorer, dan pada user manual ini kita menggunakan browser Google Chrome untuk mengakses aplikasi SAKTI.

1. Membuka browser

kiri bawah.

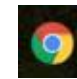

Icon browser Google Chrome **biasanya terletak pada panel taskbar**, sebelah

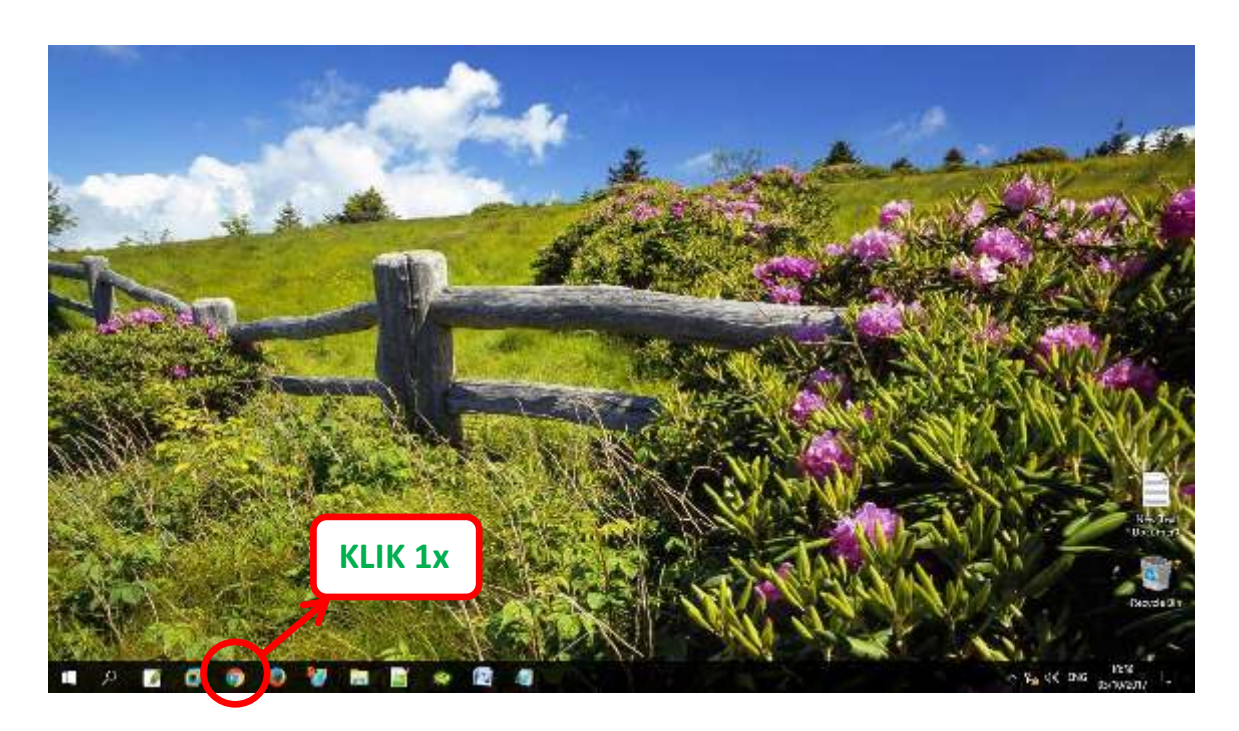

Setelah icon Google Chrome diklik 1x, maka akan muncul tampilan

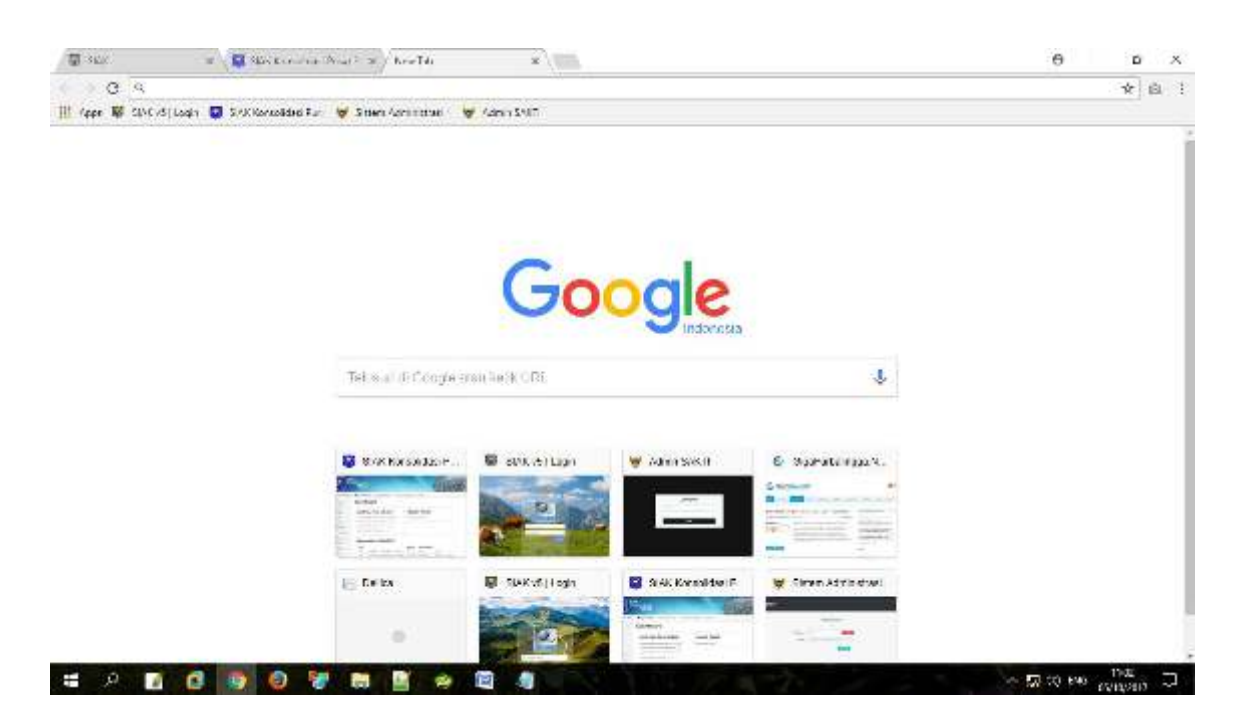

## 2. Membuka aplikasi SAKTI

Aplikasi ini dapat diakses web dinas kependudukan dan Pencatatan Sipil mengetikkan "https://dispendukcapil.kedirikota.go.id "pada address bar.

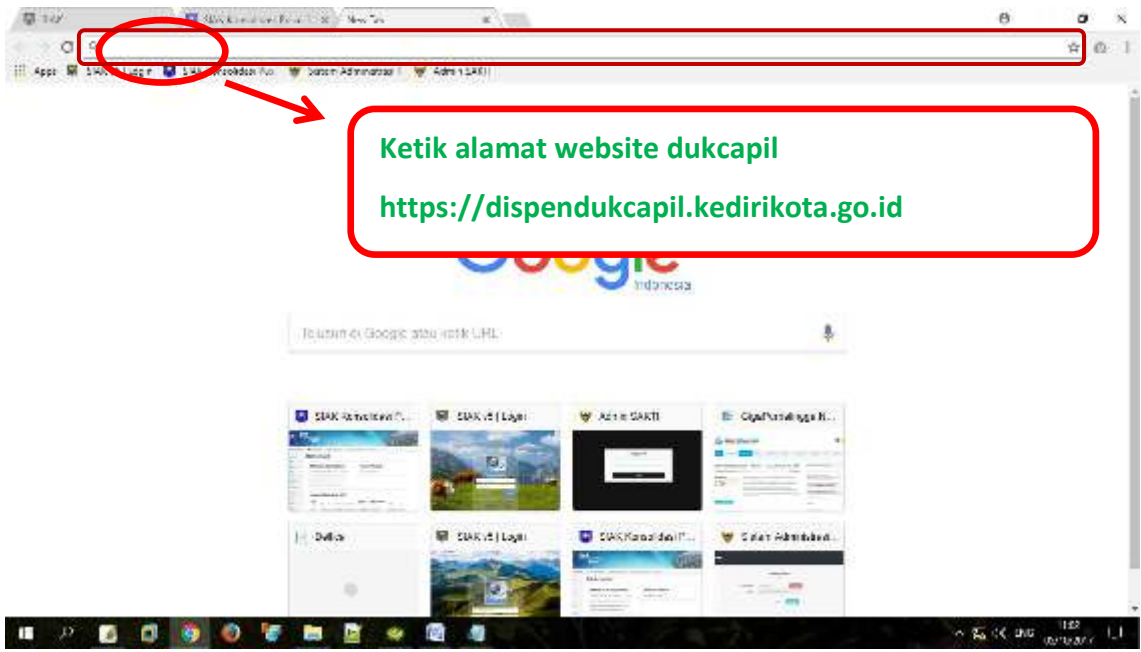

Setelah di klikakanmuncultampilan

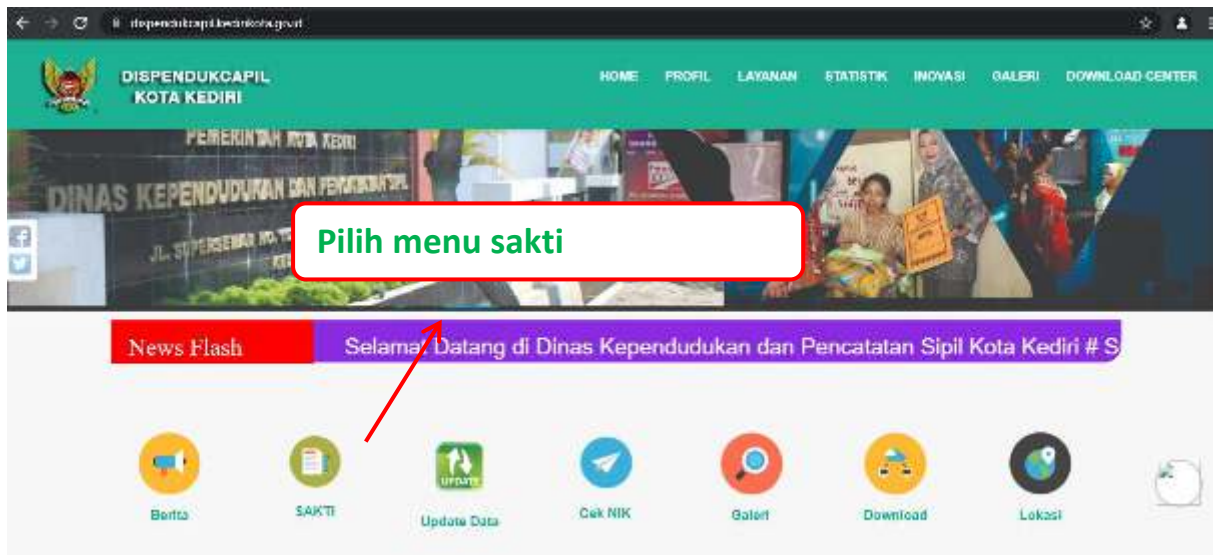

*belum punya akun silahkan daftar melalui menu daftar*. INFORMASI LAYANAN DAN SYARAT PERMOHONAN. Dispendukcapil Kota Kediri An enleichmei Koppenhaus von Rechnistration<br>Indomesial Savatti  $\frac{1}{2}$ 目 Ÿ 压 n i k

 $\bullet$ 

▣

Setelah muncul form login keaplikasi SAKTI, silakanmasukkan*NIK* dan *Password apabila* 

NOTIFIKASI User/Akun akan dari dinas akan dikirim melalui No. Whatsapp yang di daftarkan maksimal 1x24 jam, setelah menerima notifikasi, user/Akun dapat digunakan setelahberhasil login akanmuncultampilan **Kolom pendaftaran dan upload foto** 

**Ketik daftar kemuadian isi sesuai** 

Mookmartex  $\mathbf{P}_2$  ,  $\mathbf{P}_3$ 

**Interior Angel Security Service** 

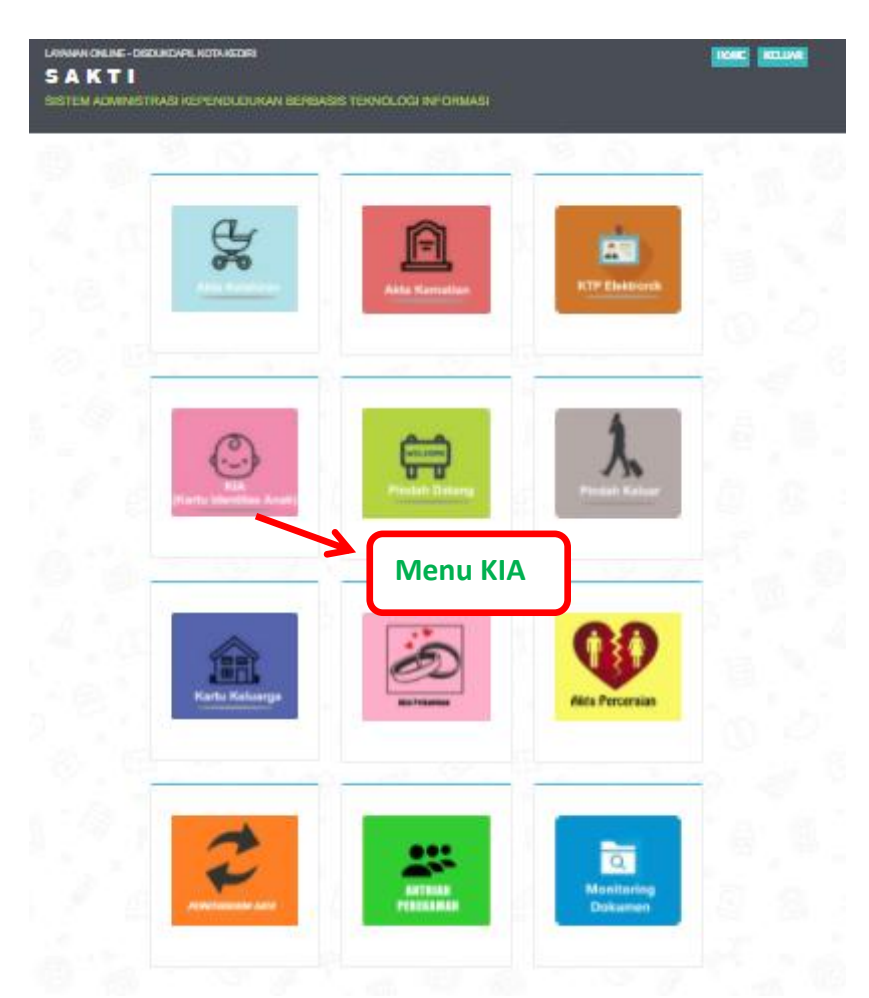

 $100$ 

O)

 $\blacksquare$ 

Terdapat 12 menu utama pada halaman ini sesuai permohonan yang dibutuhkan.

1. *menu KIA (Kartu Identitas Anak)* maka yang muncul adalah menu **pendaftaran KIA untuk pengurusan KIA baru, perpanjangan, hilang, rusak, dan perubahan data**.

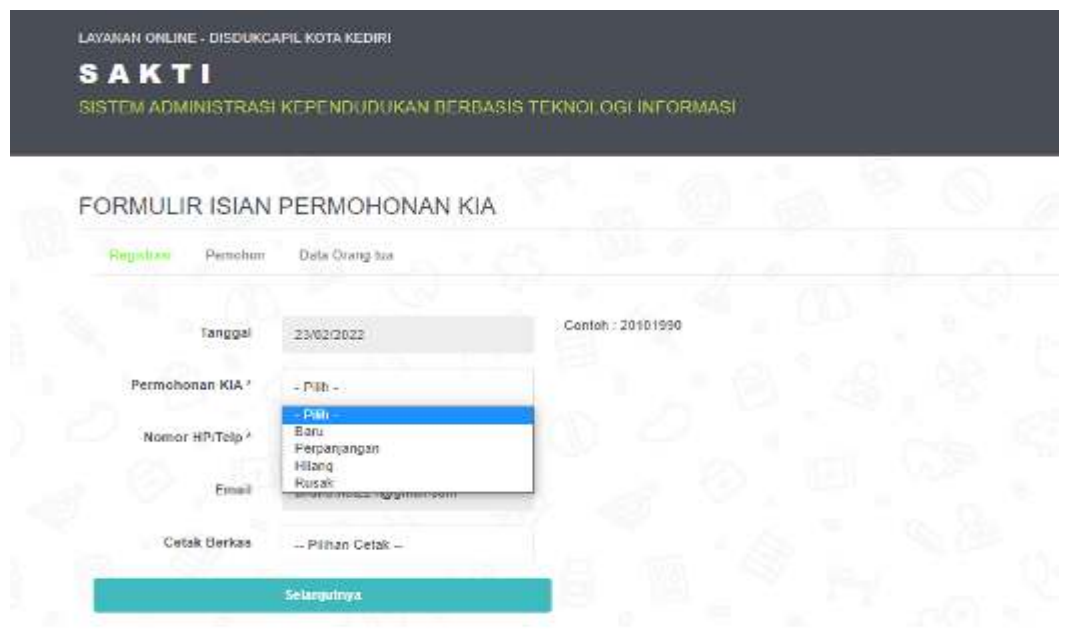

Pada halaman ini kita bias melihat daftar permohonan KIA baru, perpanjangan, dan hilang/rusak yang diajukan oleh pemohon.Dengan mengisi jenis permohonan (baru, perpanjangan, hilang, perubahan data/rusak) dan mengisi datanomor HP dan Email, lalu tekan selanjutnya.

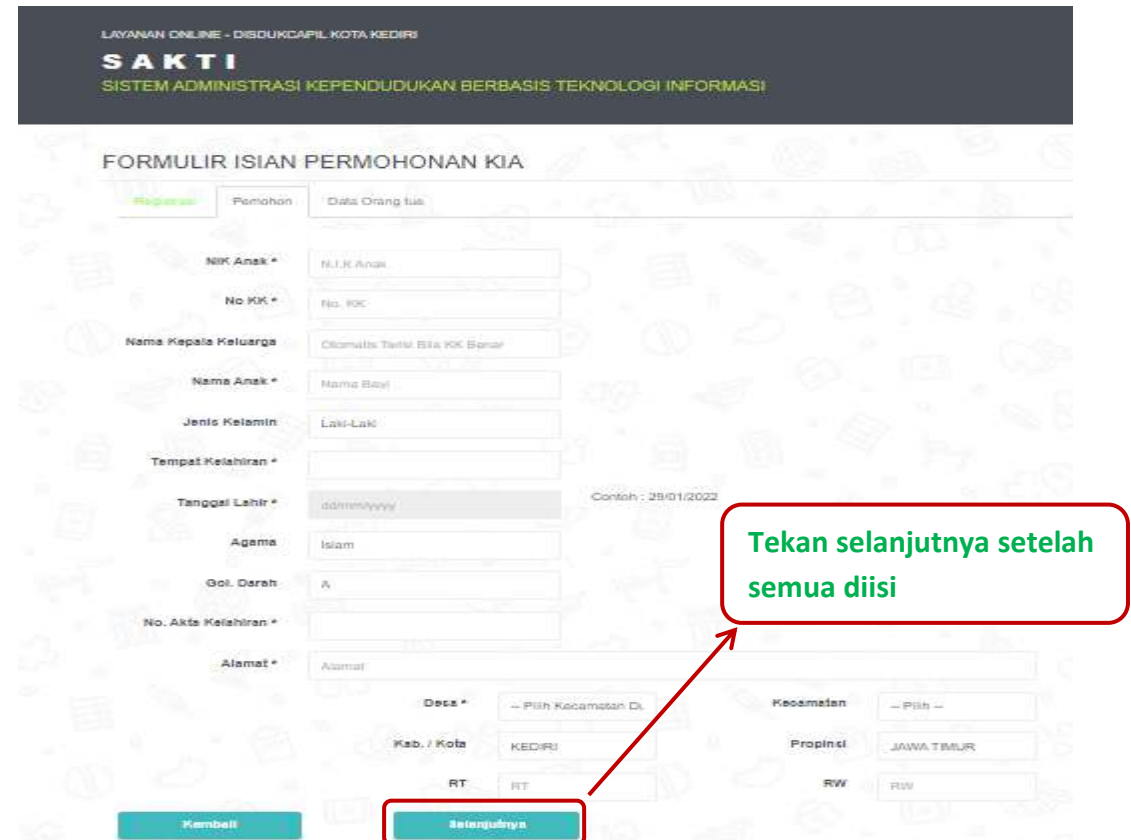

Pada halaman ini, Pemohon mengisi data anak yang mau didaftarkan KIA sesuai dengan kolom yang sudah disediakan, setelah semua terisi lengkap tekan selanjutnya.

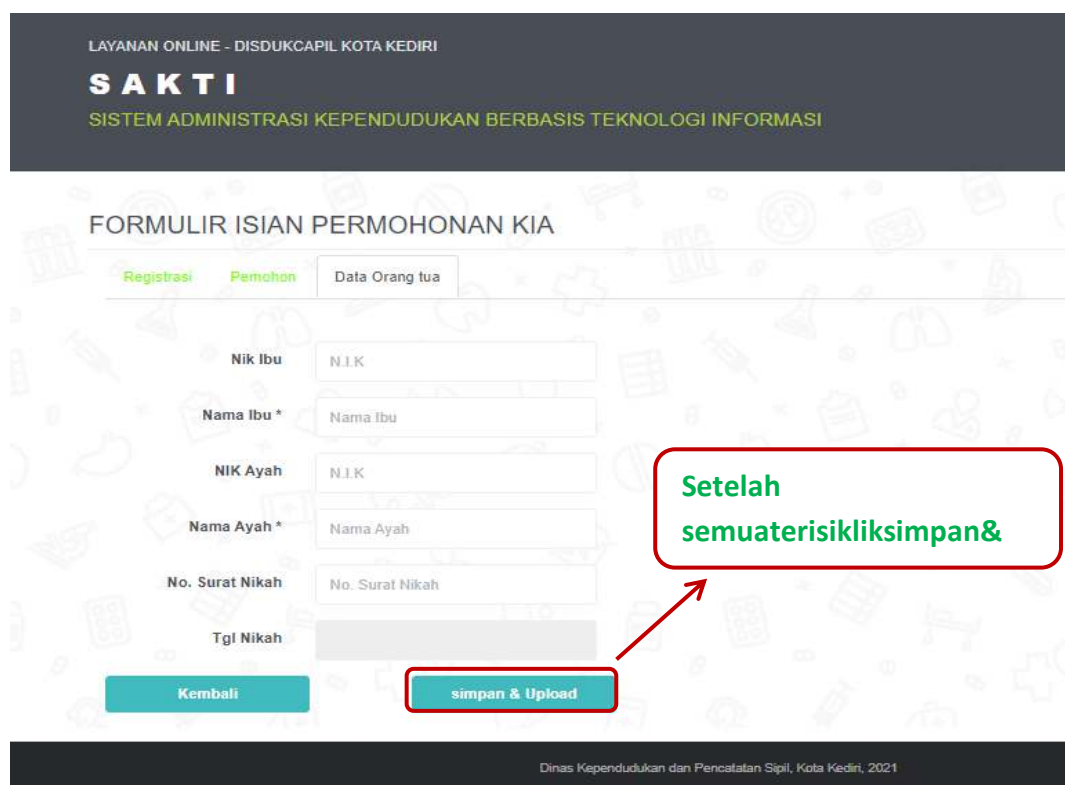

Pada menu isian dataini, Pemohon mengisikan data sesuai dengan kolom isian data. Setelah semua terisi lengkap, terakhir lalu klik tombol simpan & upload.

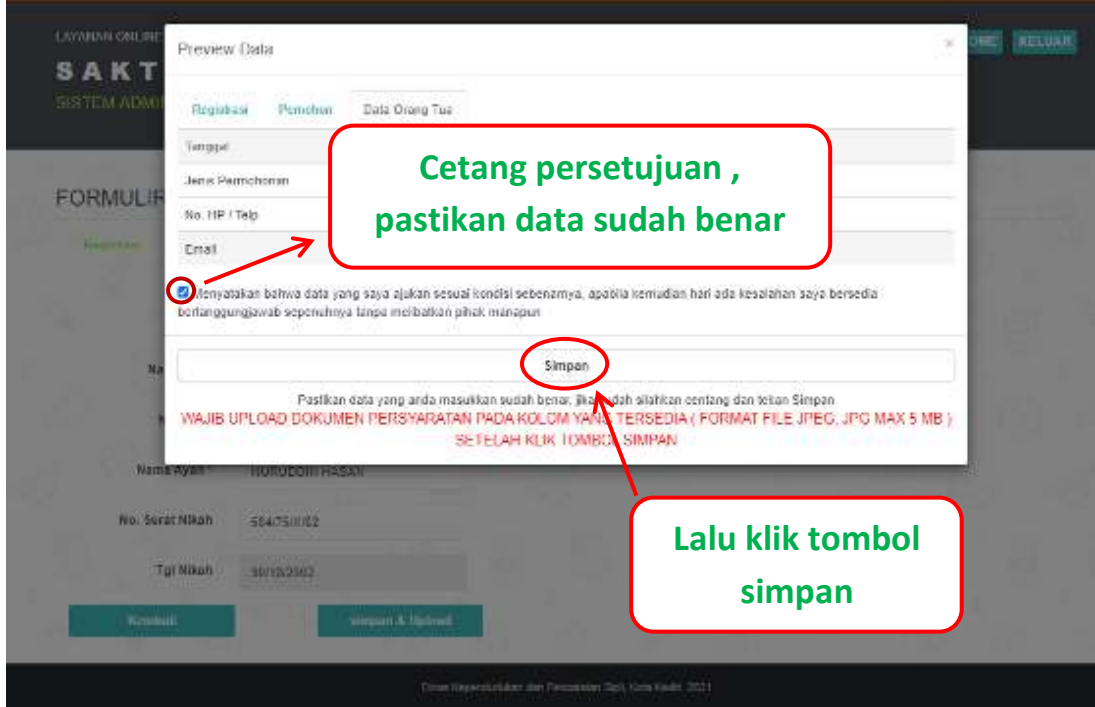

Gambar diatas pastikan data pemohon sudah benar dan terisi semua lalu cetang kotak persetujuan, kemudian klik tombol simpan lalu masuk ke kolom upload (apabila data tidak sesuai silahkan menghubungi admin pelayanan di nomor Whatsapp dafduk untuk kk, ktp dan pindah datang, dan nomor capil untuk akte catatan sipil.

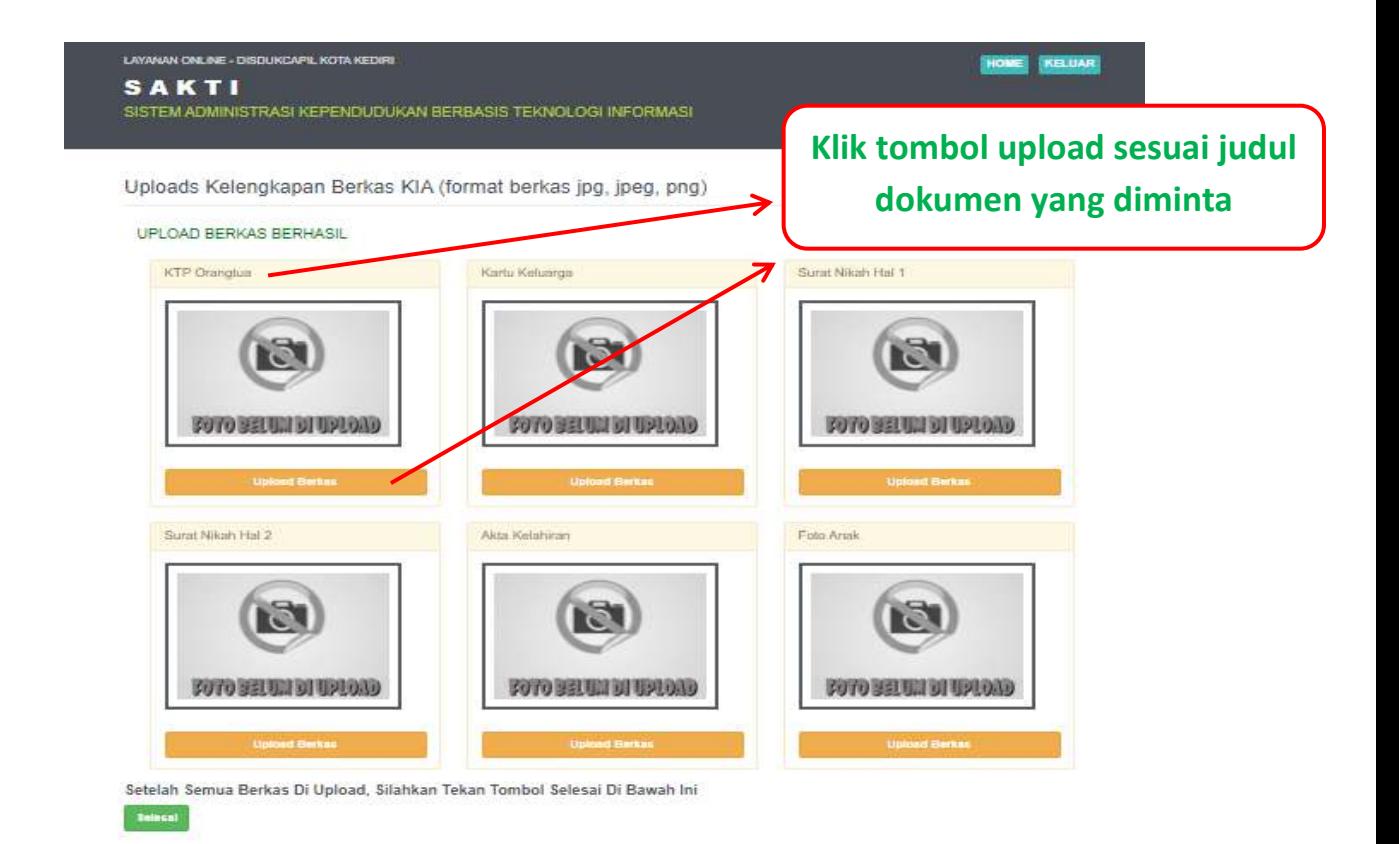

Gambar diatas perhatikan judul dokumen yang diminta untuk upload, masing- masing kolom terdapat judul dokumen yang diminta

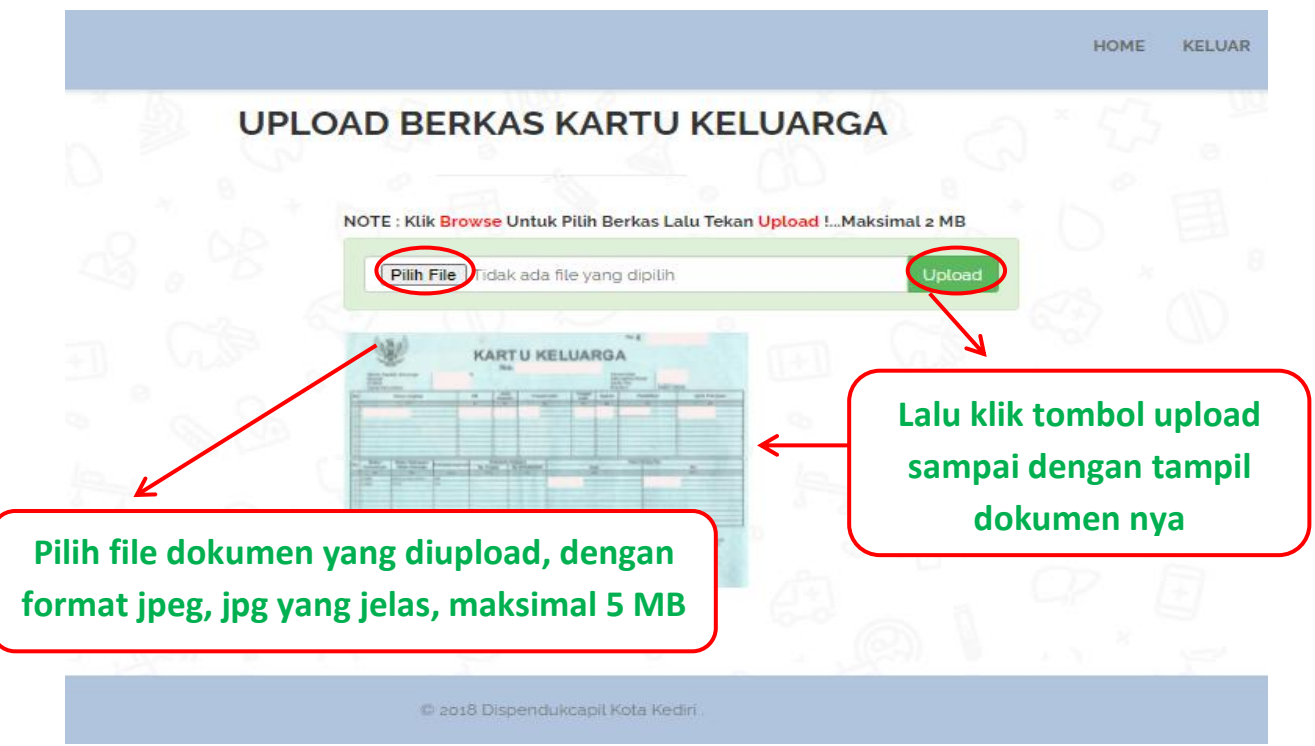

Gambar diatas menunjukkan cara upload berkas permohonan, pastikan gambar jelas, format JPG, JPEG, PNG dengan ukuran file maksimal 5 MB.

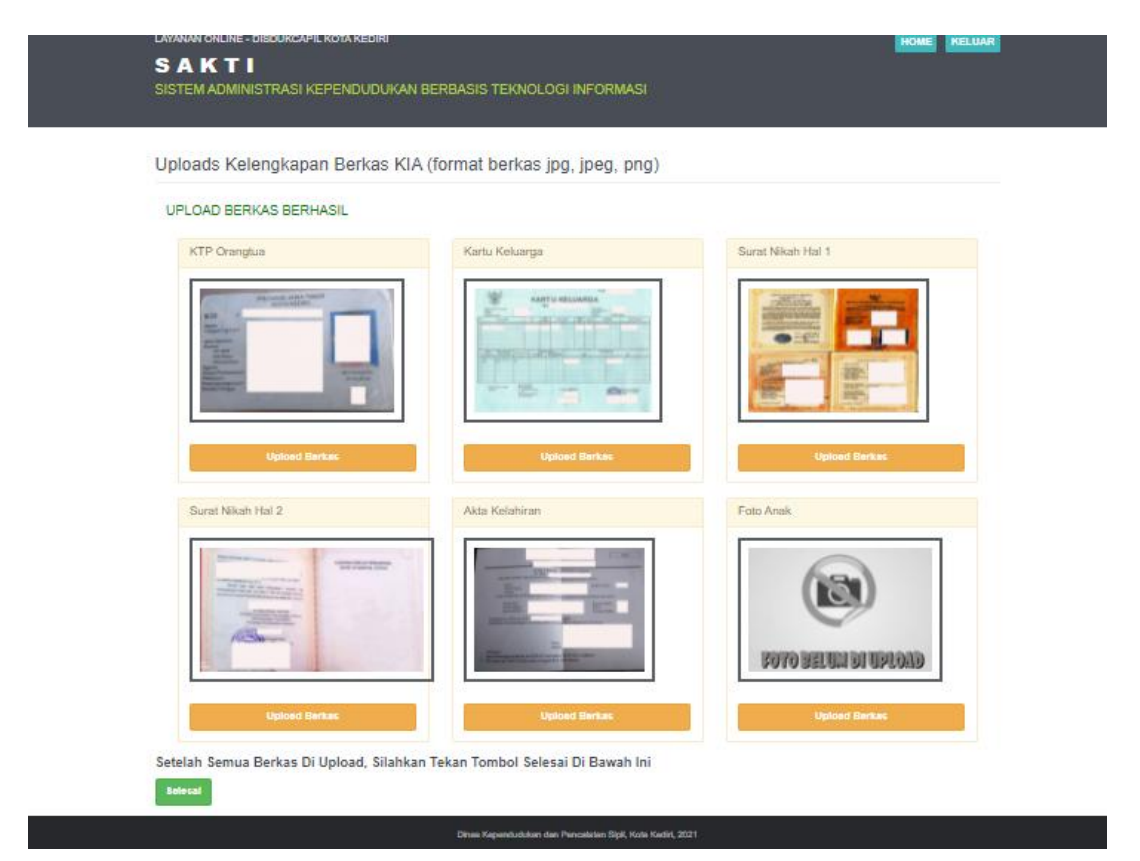

Gambar diatas menunjukkan semua berkas sudah berhasil di upload, pastikan muncul keterangan " upload berkas berhasil" lalu ketik tombol selesai dibawah

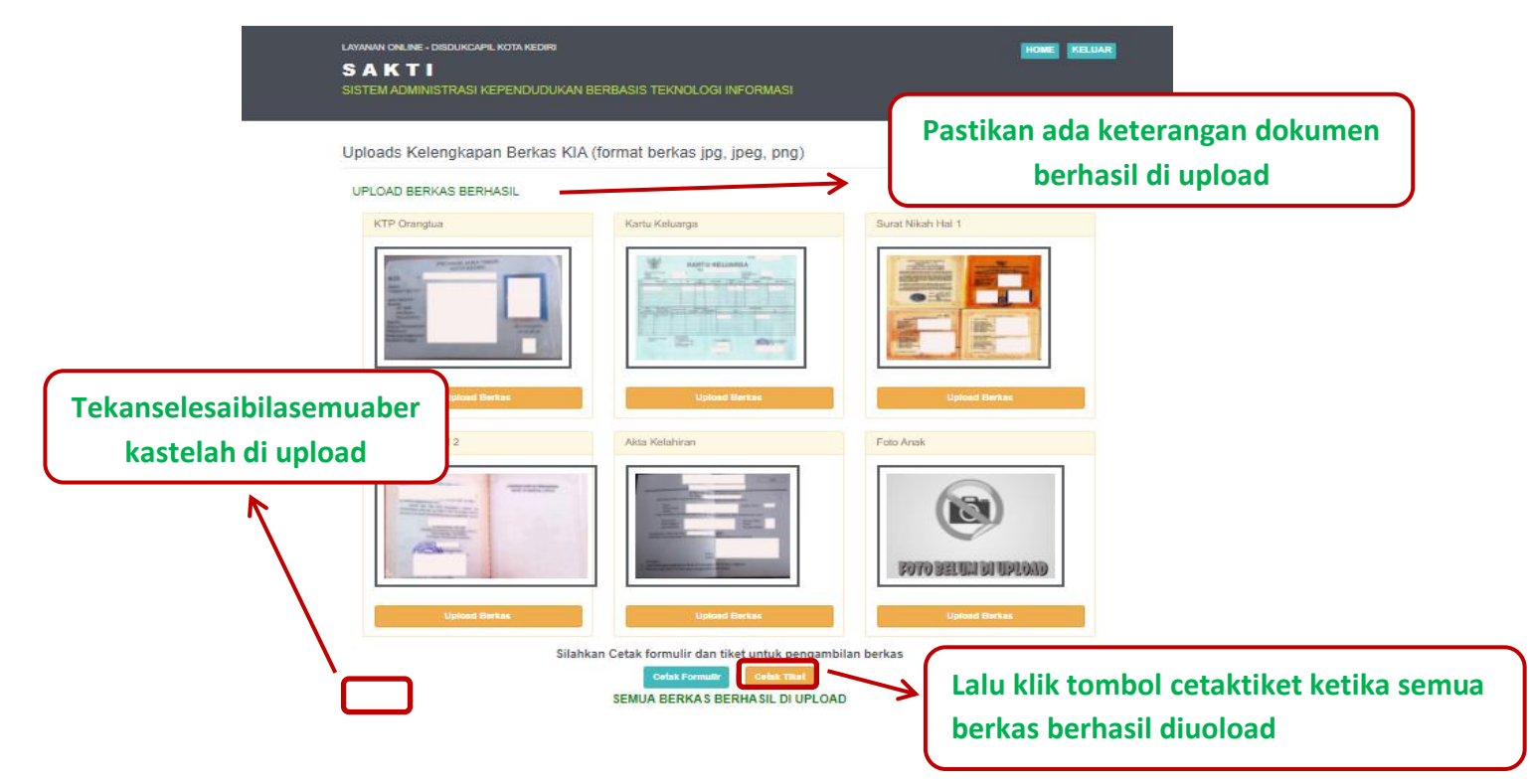

Gambar diatas menunjukkan semua berkas sudah berhasil di upload, **Lalu klik tombol "cetak tiket" ketika semua berkas berhasil di upload** 

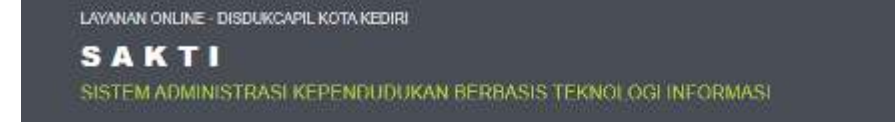

Cek Permohonan & Cetak Bukti Pendaftaran KIA

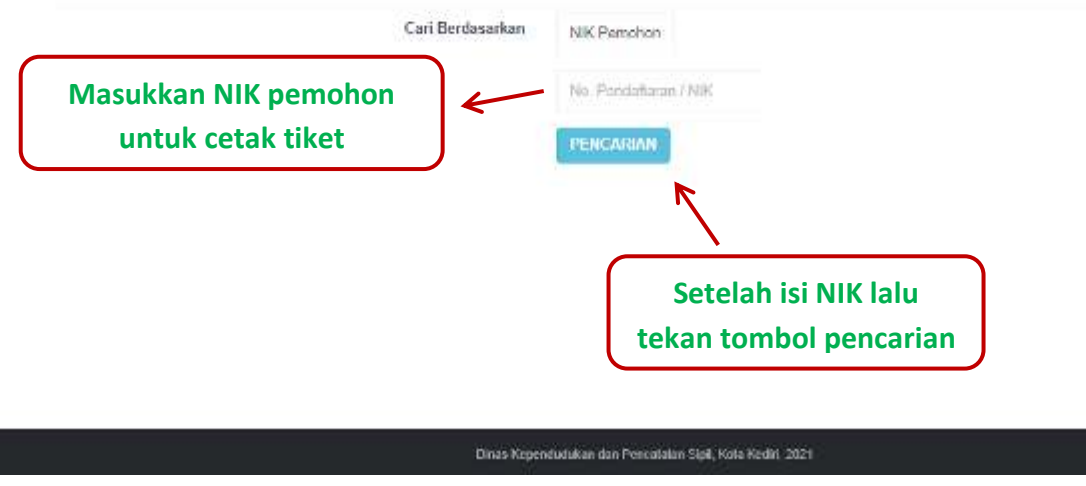

Gambar diatas menunjukkan setelah mengisi NIK, lalu klik tombol pencarian

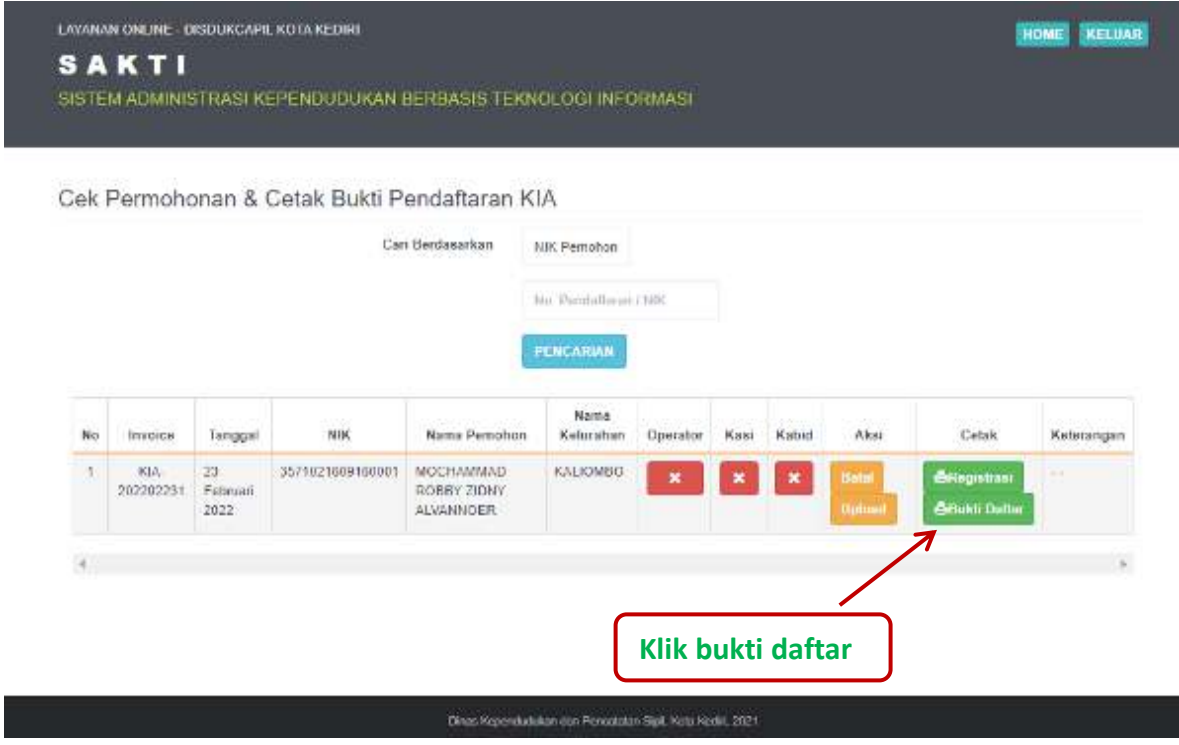

Gambar diatas menunjukkan setelah mengisi NIK, lalu klik tombol pencarian kemudian tampil hasil pendaftaran lalu cetak tiket dengan klik tombol bukti daftar

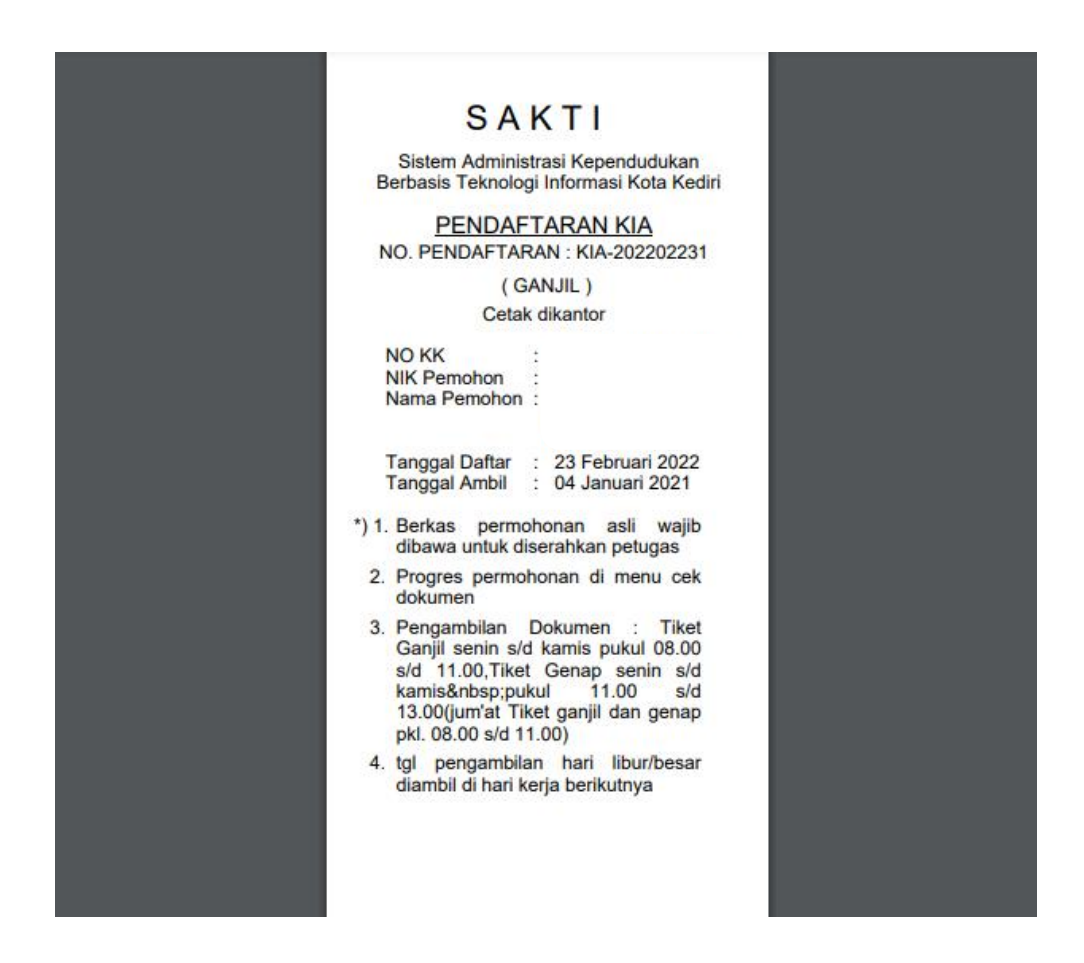

Gambar diatas adalah bukti daftar berupa tiket sebgai tanda bukti pendaftaran sekaligus untuk bukti poengambilan dokumen yang dimohonkan yang berisi jadwal pengambilan dan berkas apa saja yang harus disiapkan ketika mengambil dokumen.

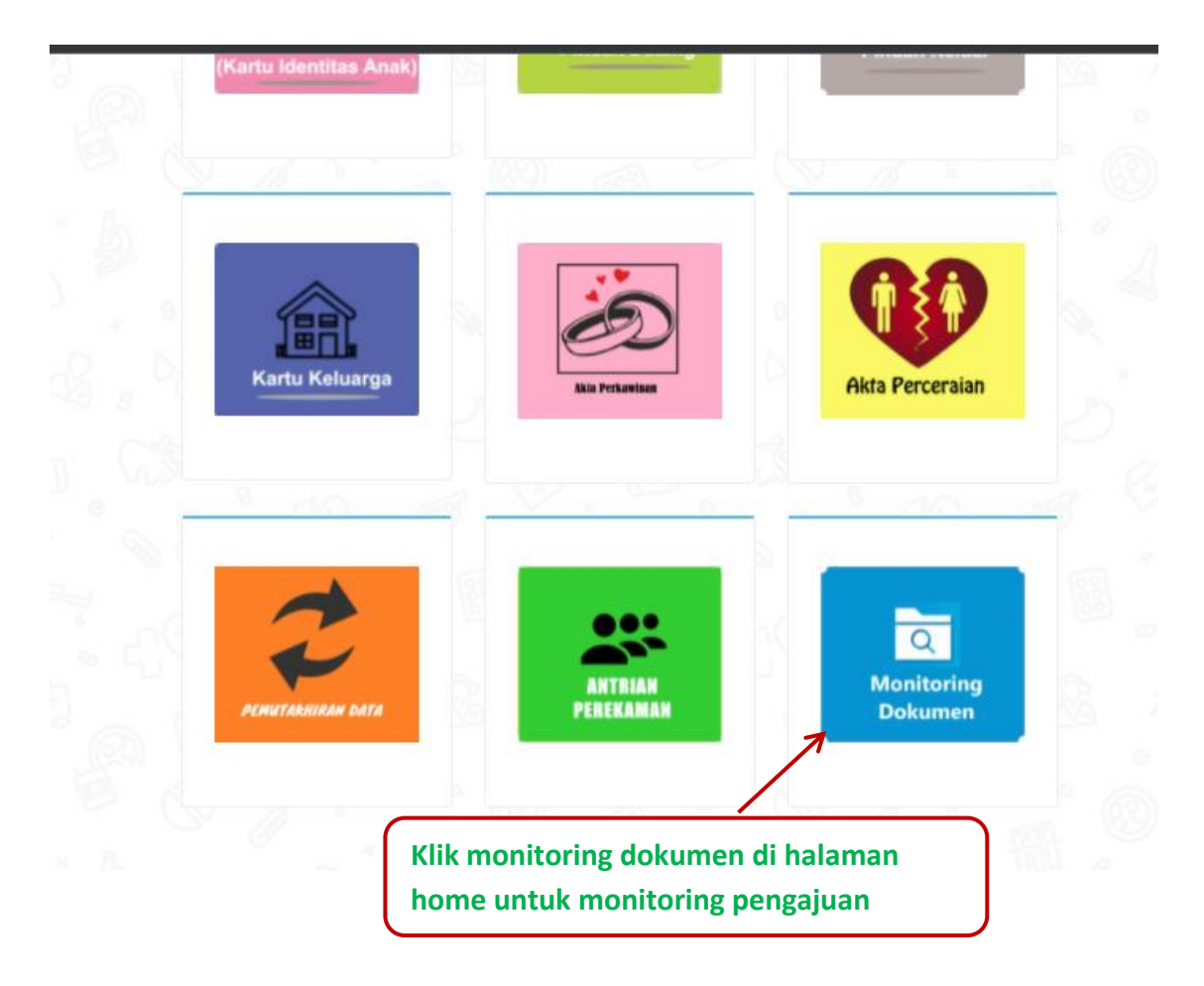

Pemohon bisa cek progres pengajuan di menu cek dokumen lalu klik tombol lihat, akan muncul progres dokumen dengan memasukkan nomor NIK pemohon sesuai yang tercantum pada tiket

Penolakan dan pemberitahuan status dokumen akan dikirim dari dinas via Whatssapp ke No. Whatsapp pemohon yang di daftarkan

Call Centre Dukcapil Kota Kediri di No. 0811-3222-8112